# **MANUAL DO USUÁRIO DO SIE-SISTEMA DE INFORMAÇÃO PARA O ENSINO**

# INTRODUÇÃO

Esse manual destina-se a usuários do Sistema de Informação para o Ensino -SIE – Módulo Protocolo e tem por finalidade apresentar as especificações. Está dividido em três partes: na primeira parte são apresentadas as características do sistema; na segunda parte os conceitos básicos necessários ao entendimento deste manual e na terceira parte estão apresentadas as telas referentes às transações do sistema por ordem de uso. As telas do manual são as mesmas que o usuário obtém ao entrar no sistema. Cada tela possui explicação de sua utilização e preenchimento passo a passo.

## CARACTERÍSTICAS DO SISTEMA SIE-MÓDULO PROTOCOLO

Este módulo dá suporte aos processos de outros módulos administrativos do Sistema de Informação - SIE.

O objetivo principal é minimizar o uso de documentos em papel e o tempo de tramitação dos processos, de forma a agilizar as ações da Instituição e facilitar a adequação dos sistemas às mudanças nos fluxos das rotinas, visando a:

- Estabelecer um sistema de fluxo que seja dinâmico, permitindo adequações a qualquer tempo, minimizando, desta forma, o custo e o tempo da modernização administrativa;
- Estabelecer uma nova sistemática de desenvolvimento de sistemas que seja mais ágil e minimize o custo de manutenção;
- Otimizar os recursos disponíveis para o desenvolvimento de sistemas e utilizar ao máximo os recursos oferecidos pelas modernas ferramentas de desenvolvimento;
- Integrar os sistemas da Instituição de forma que o usuário final disponha de uma interface padrão para todas as rotinas;
- Permitir o gerenciamento dos tempos de permanência de documentos em cada etapa do fluxo.

## CONCEITOS BÁSICOS

## USUÁRIO

É aquele servidor responsável pelo protocolo nas unidades protocolizadoras, o que irá operar o SIE.

## **SENHA**

Código que será distribuído e controlado pelo Setor de Informática/UFES, pessoal e intransferível.

## PROCESSO

É um conjunto de documentos que reúne procedimentos visando a solução de questões propostas. Deve-se dar forma processual àqueles documentos que impliquem em responsabilidade técnica, financeira ou administrativa e que necessitem tramitar em uma ou mais instâncias de decisão.

#### PROTOCOLADO

É o tratamento dispensado aos diversos documentos que não exijam os procedimentos de um processo.

## NÚMERO DO DOCUMENTO

Número gerado automaticamente pelo sistema no final da abertura do processo/protocolado.

## TIPO DE DOCUMENTO

Especifica se o documento a ser gerado é um processo ou protocolado.

## TIPO DE PROCEDÊNCIA

Indica a proveniência do documento a ser autuado, se Fornecedor, Requerente(externo), Unidade Administrativa.

- Fornecedor é aquele que fornece algum produto, através de licitação, convênios, contratos, carta convite, etc, já cadastrado na UFES.
- Requerente(externo) é o solicitando que não pertence ao quadro da UFES, sendo pessoa física ou jurídica.
- Unidade Administrativa é a unidade protocolizadora.

## TIPO DE INTERESSADO

É o interessado – unidade administrativa ou acadêmica,

requerente(externo), servidor e fornecedor – na decisão acerca do assunto que originou o processo/protocolado.

## CÓDIGO DO ASSUNTO

Refere-se ao assunto do documento, disponível na tabela de assunto do sistema.

#### RESUMO DO ASSUNTO

É o registro do assunto no sistema através de digitação, informando número de oficio, memorando e outros, deve ser sucinto e objetivo.

## DOCUMENTO DE ORIGEM

É o numero e a procedência do documento ( processo) externo.

# **4 UTILIZAÇÃO DOS SISTEMA**

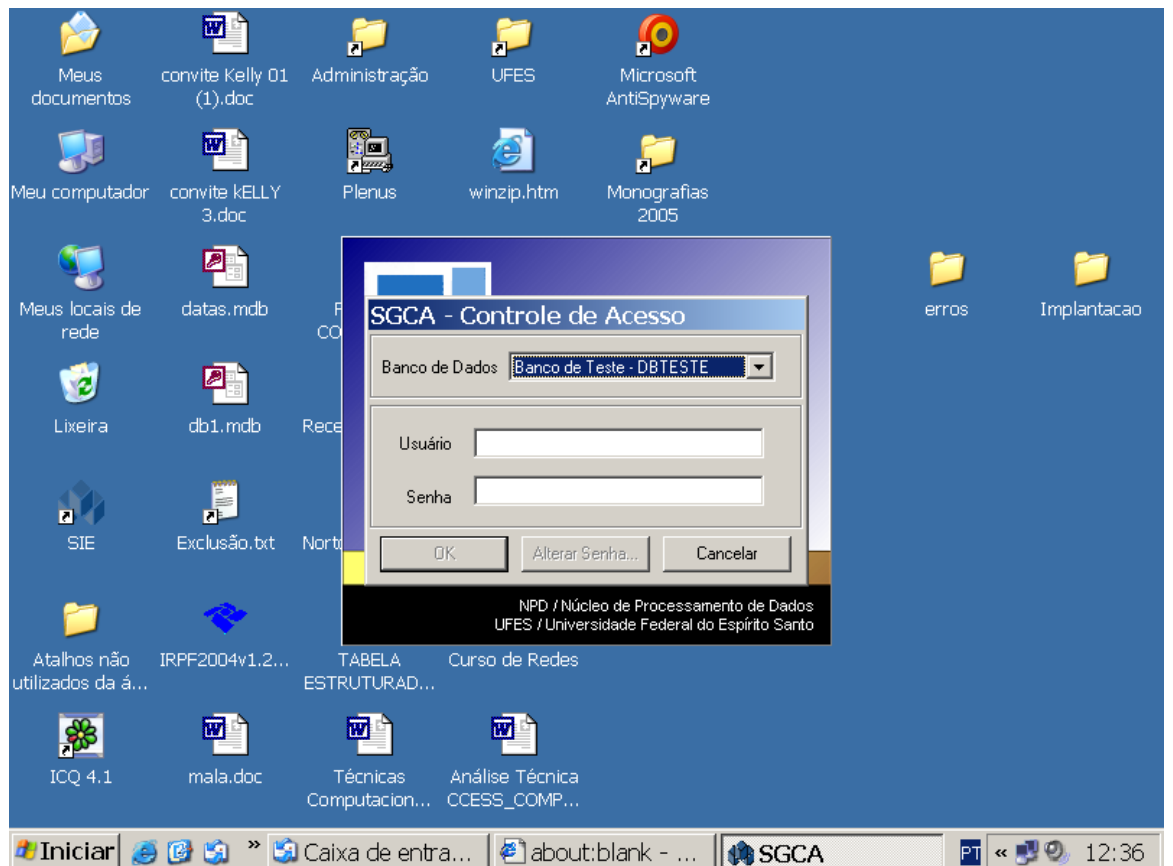

## **Tela de Controle de Acesso**

É a tela que permite o usuário acessar o sistema SIE.

O usuário deverá seguir os seguintes procedimentos:

- **-** clicar na seta a direita de Banco de Dados e selecionar **Banco de Produção – DBSM;**
- **-** Fornecer o seu código (usuário) e a senha, depois clicar em OK.

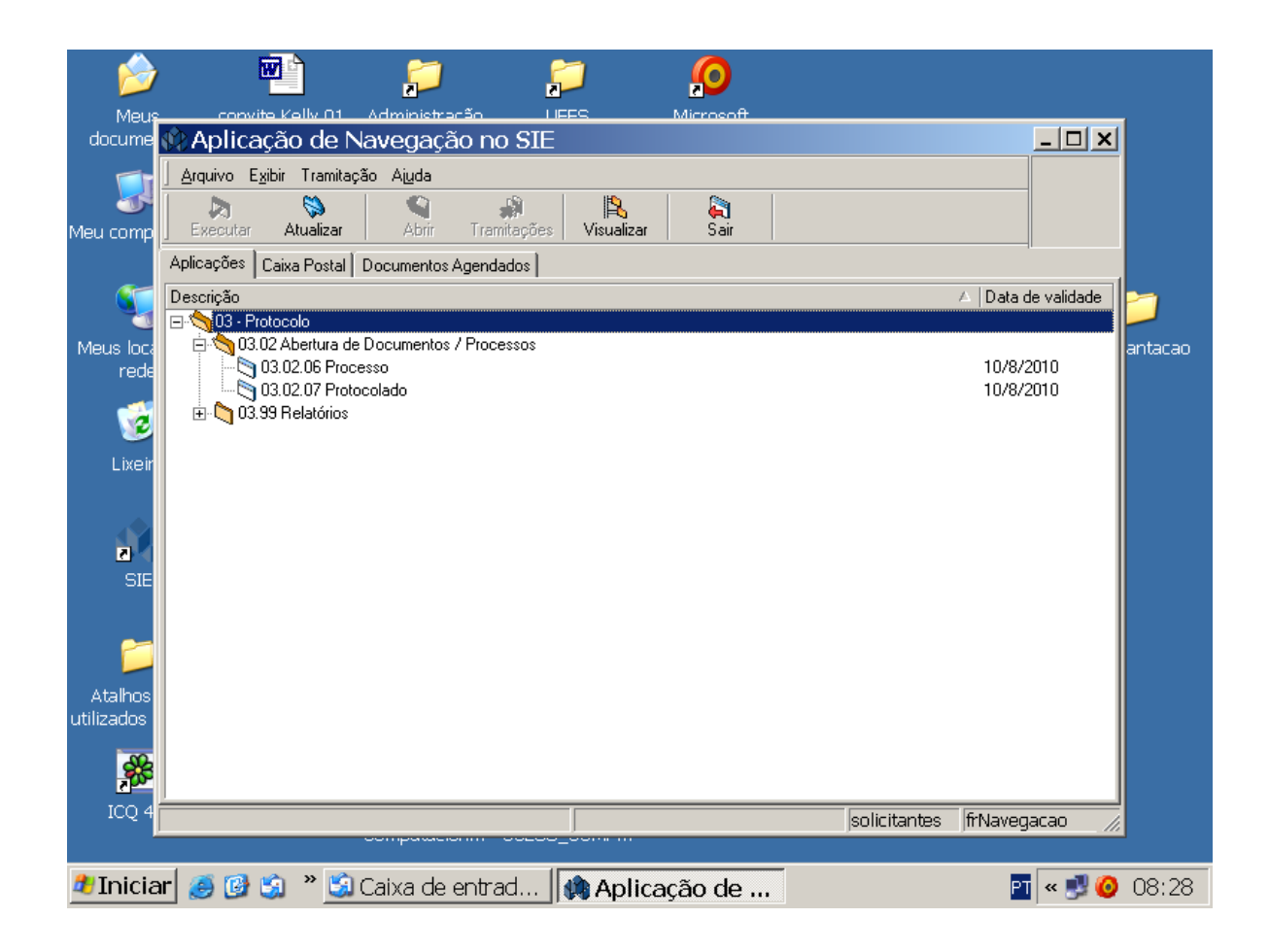

# **Tela Aplicação de Navegação - SIE**

Esta tela apresenta todas as aplicações disponíveis para o usuário. Para utilizar o Módulo Protocolo o usuário deverá escolher Abertura de documento Protocolado / Processo:

- **-** Escolher o tipo de documento que deseja criar (Processo ou Protocolado);
- **-** Clicar em Abrir;

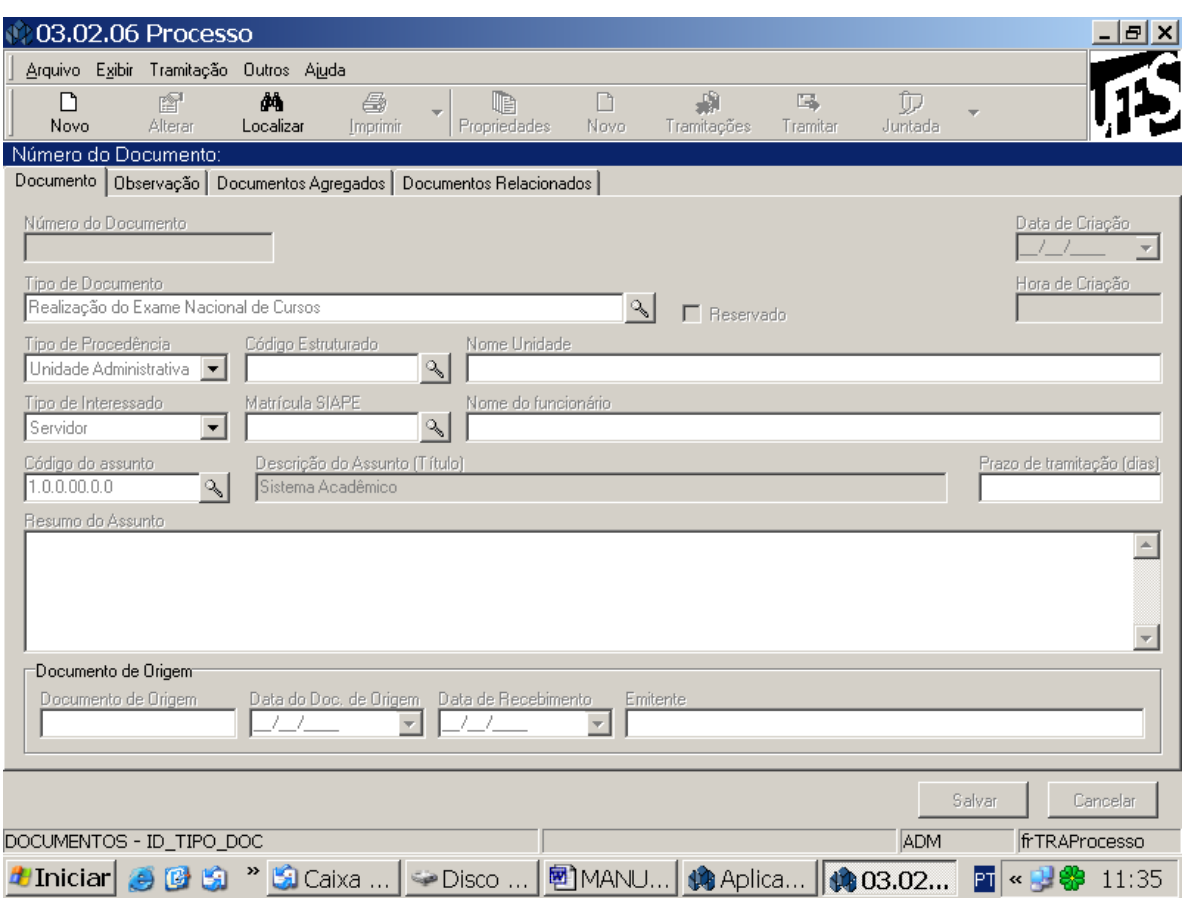

# **Tela Processo ou Protocolado**

Esta tela permite ao usuário fazer a abertura de um documento, Processo ou Protocolado.

Para cadastrar um processo, o usuário seleciona o botão – Novo ;

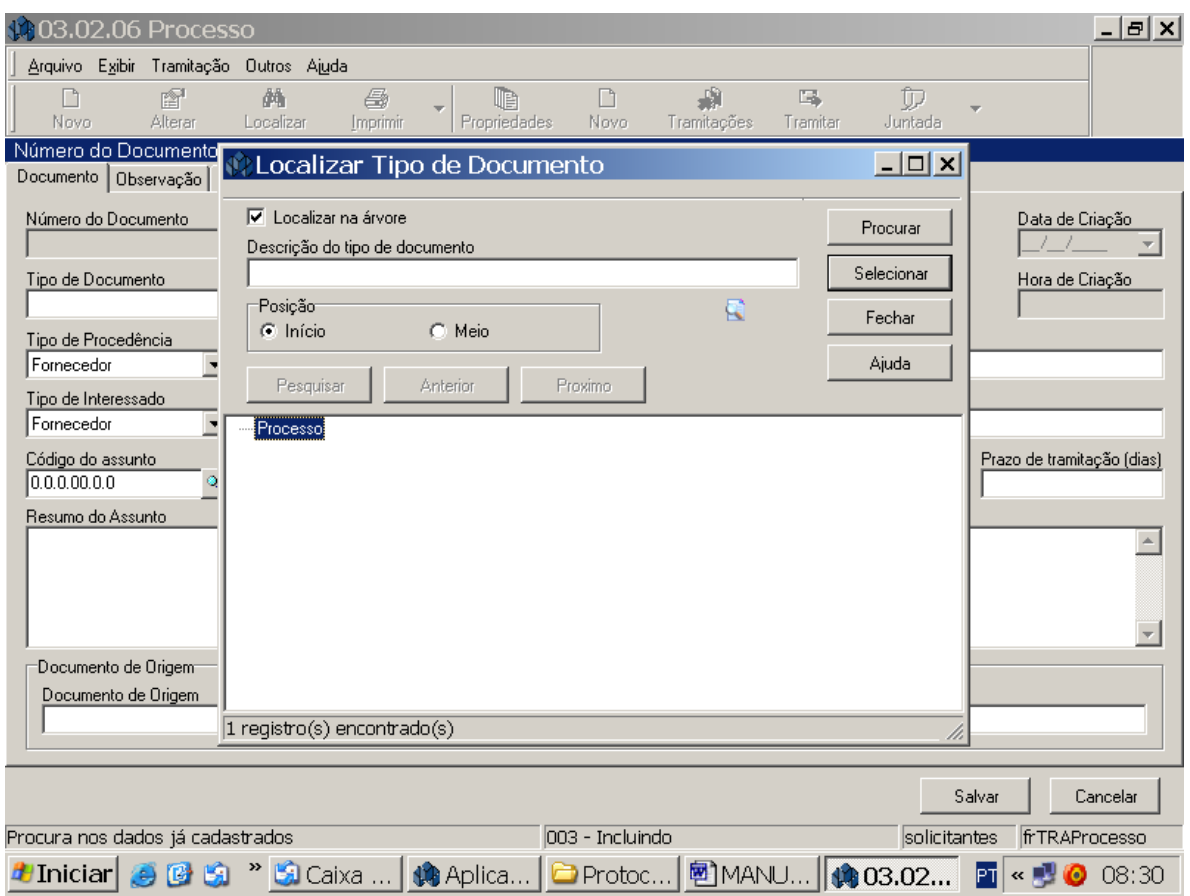

## **Tipo de Documento**

- No campo Tipo de Documento, clicar na lupa (figura), abrirá uma nova janela/tela;

- Clicar em Localizar na Árvore;
- Clicar em Processo ou Protocolado;
- Clicar em Selecionar, conforme figura acima.

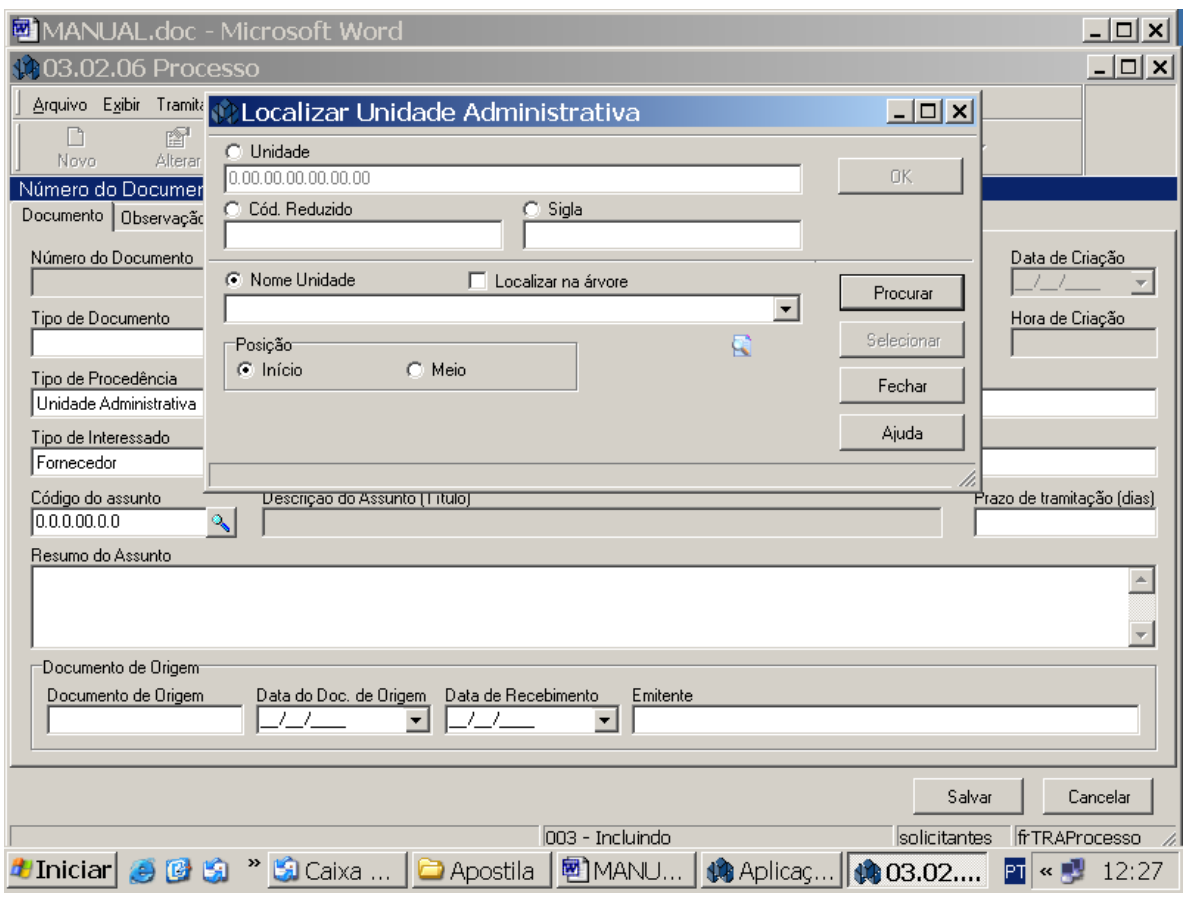

# **Tipo de Procedência**

O Usuário irá definir qual a procedência do documento:

Unidade Administrativa: Setores da Universidade;

Fornecedor : Algum fornecedor já devidamente cadastrado na Universidade;

Requerente (Externo) : Qualquer órgão, pessoa que não pertence a Universidade;

- clicar na lupa (figura), abrirá uma nova janela;
- Clicar em Nome Unidade;
- Clicar em Procurar;
- Definir qual será o setor de procedência;
- Clicar em selecionar, conforme figura acima.

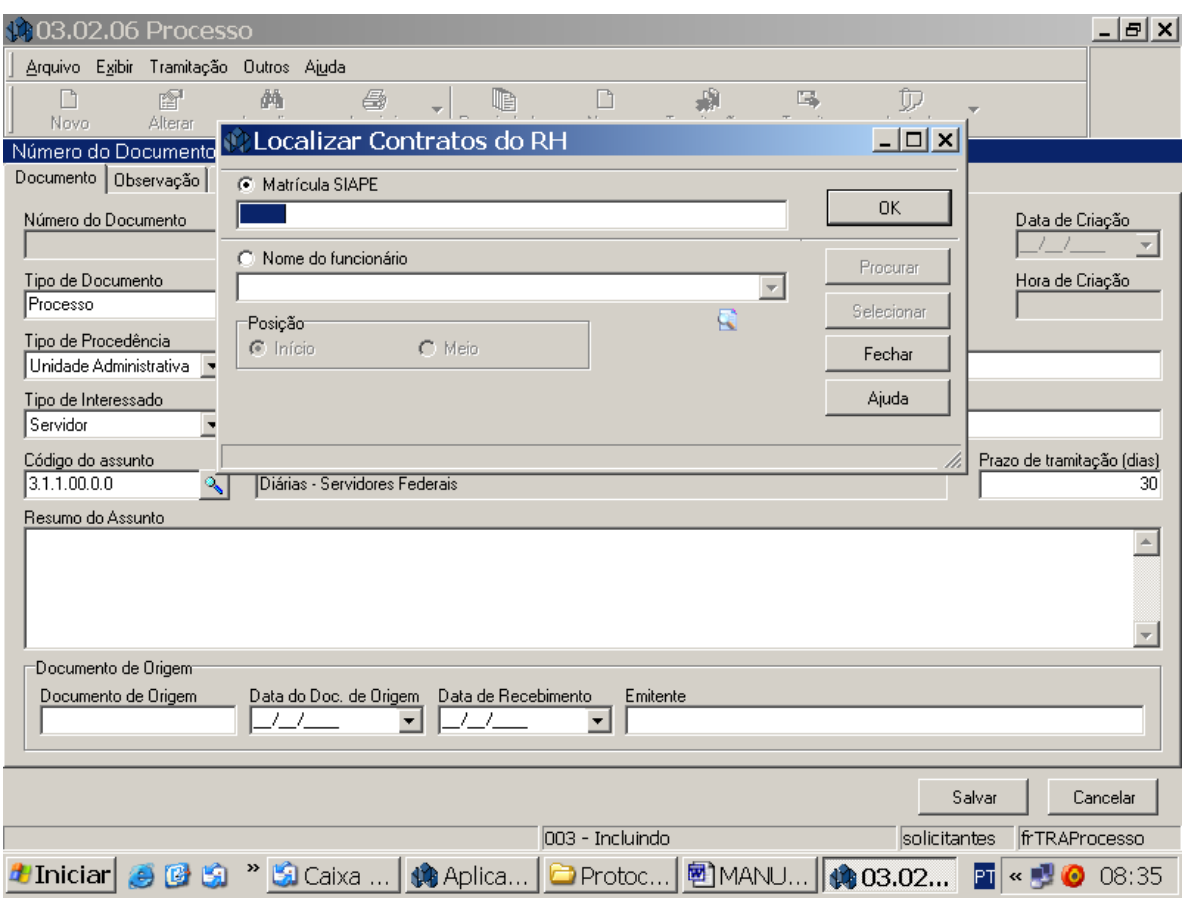

# **Tipo de Interessado**

O Usuário irá definir qual o interessado pela abertura deste documento:

Unidade Administrativa: Setores da Universidade;

Fornecedor : Algum fornecedor já devidamente cadastrado na Universidade;

Requerente ( Externo) : Qualquer órgão, pessoa que não pertence a Universidade; Servidor : Servidor da Universidade.

**Exemplo:** Se o interessado for um **Servidor**:

- Clicar na lupa (figura), abrirá uma nova janela;
- Clicar em Nome Funcionário ou matrícula SIAPE;
- Clicar em Procurar;
- Clicar no nome;
- Clicar em selecionar, conforme figura acima.

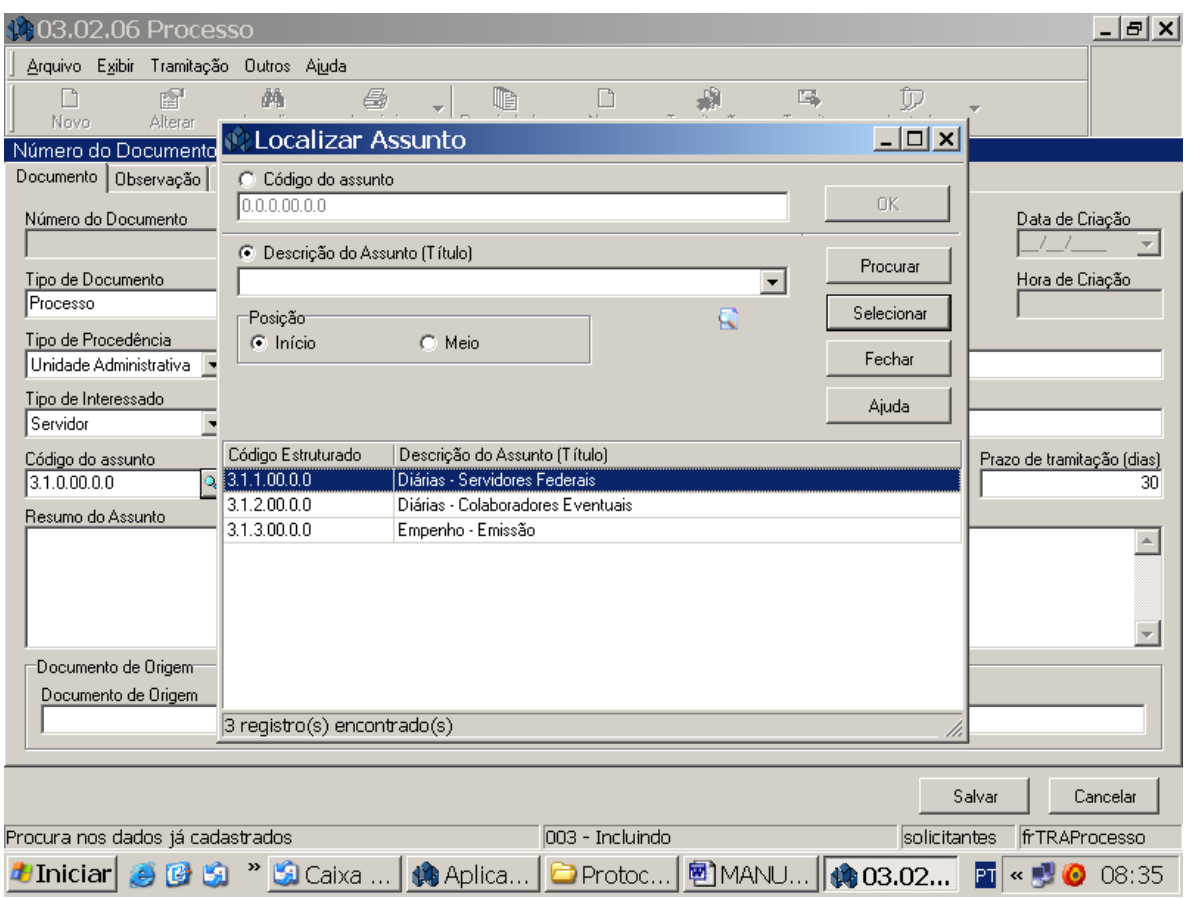

# **Código do Assunto**

O Código do assunto refere-se ao assunto do documento. Ex.: Solicitação de Férias, Solicitação de Diárias, etc.

O Usuário irá definir qual o assunto do documento:

- clicar na lupa (figura), abrirá uma nova janela;
- Clicar em Descrição do Assunto (Título);
- Clicar em Procurar;
- Definir qual o assunto do documento;
- Clicar em selecionar, conforme figura acima.

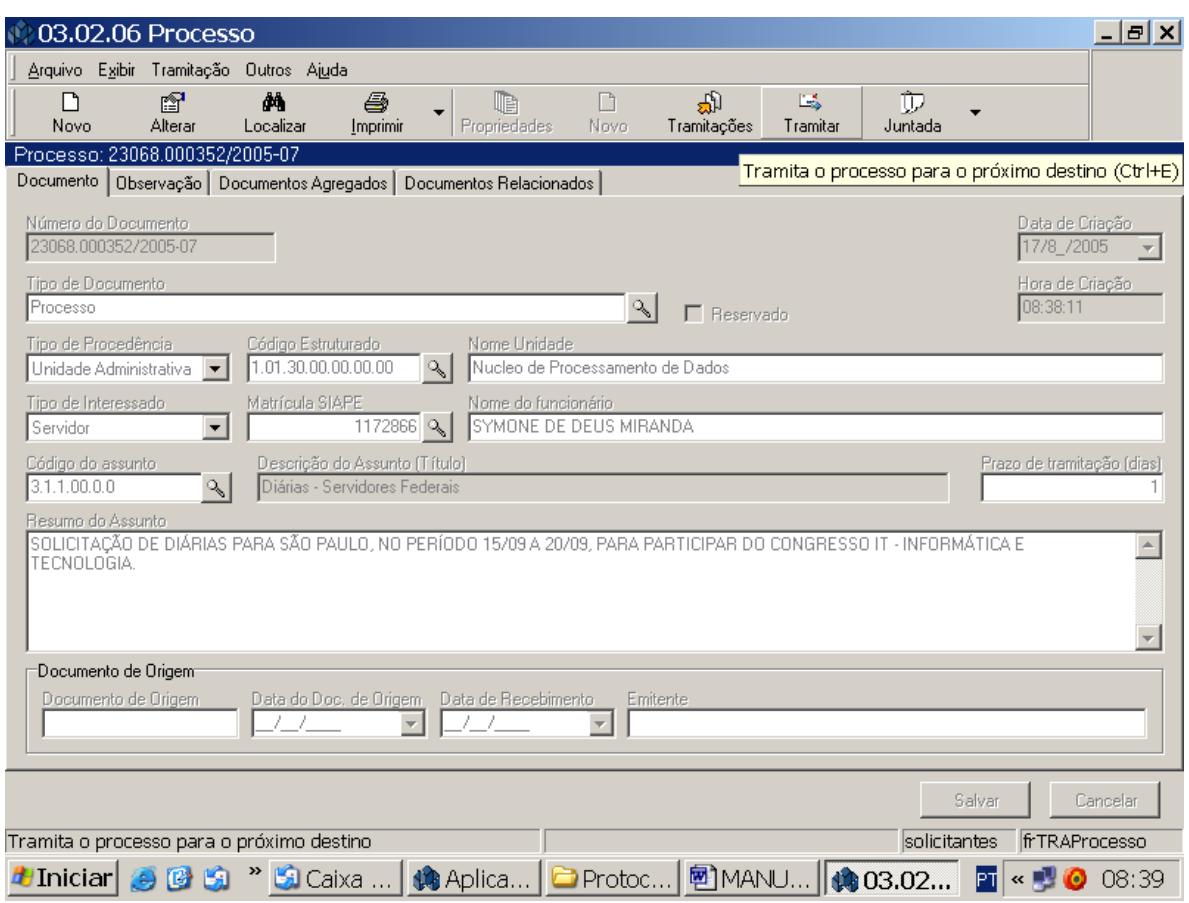

# **Resumo do Assunto**

Descrever brevemente sobre o assunto do documento. Ex.: Memo 043/05 – NPD Solicita diárias para servidora destino São Paulo, nos período de 15?09 a 20/09 para participar do Congresso IT – Informática e Tecnologia. Conforme figura acima.

## **Documento de Origem**

Este campo só será preenchido se o Tipo de Procedência for Requerente (Externo)

Clicar em Salvar.

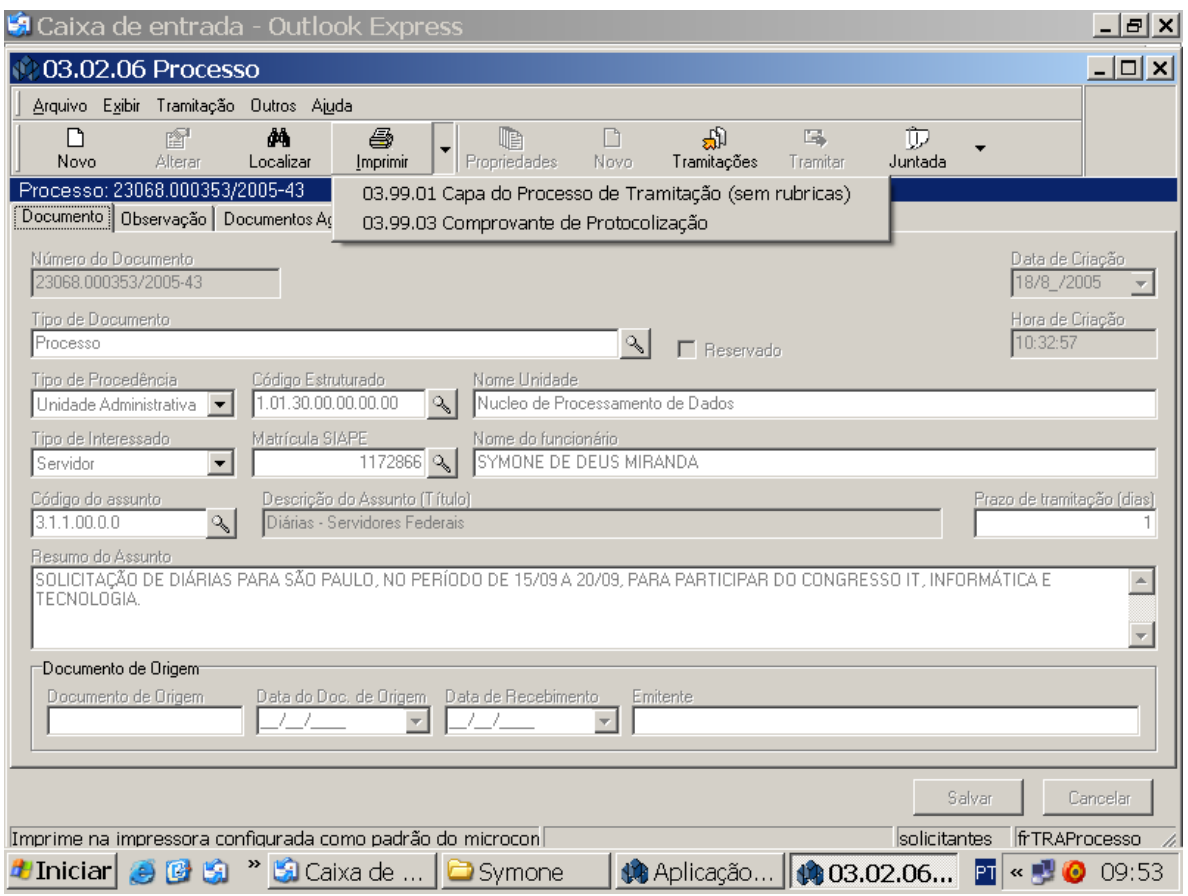

Clicar em Imprimir e selecionar Capa ou Comprovante, conforme figura acima.

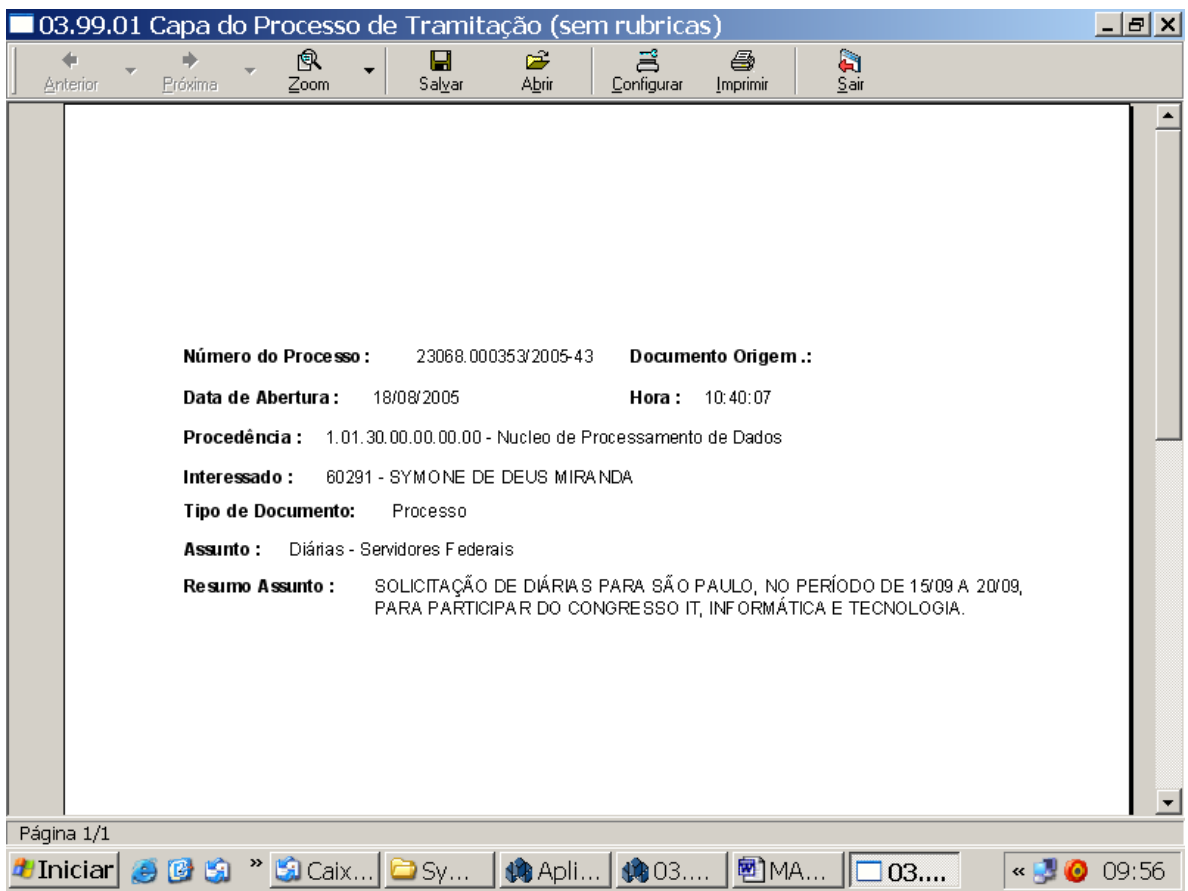

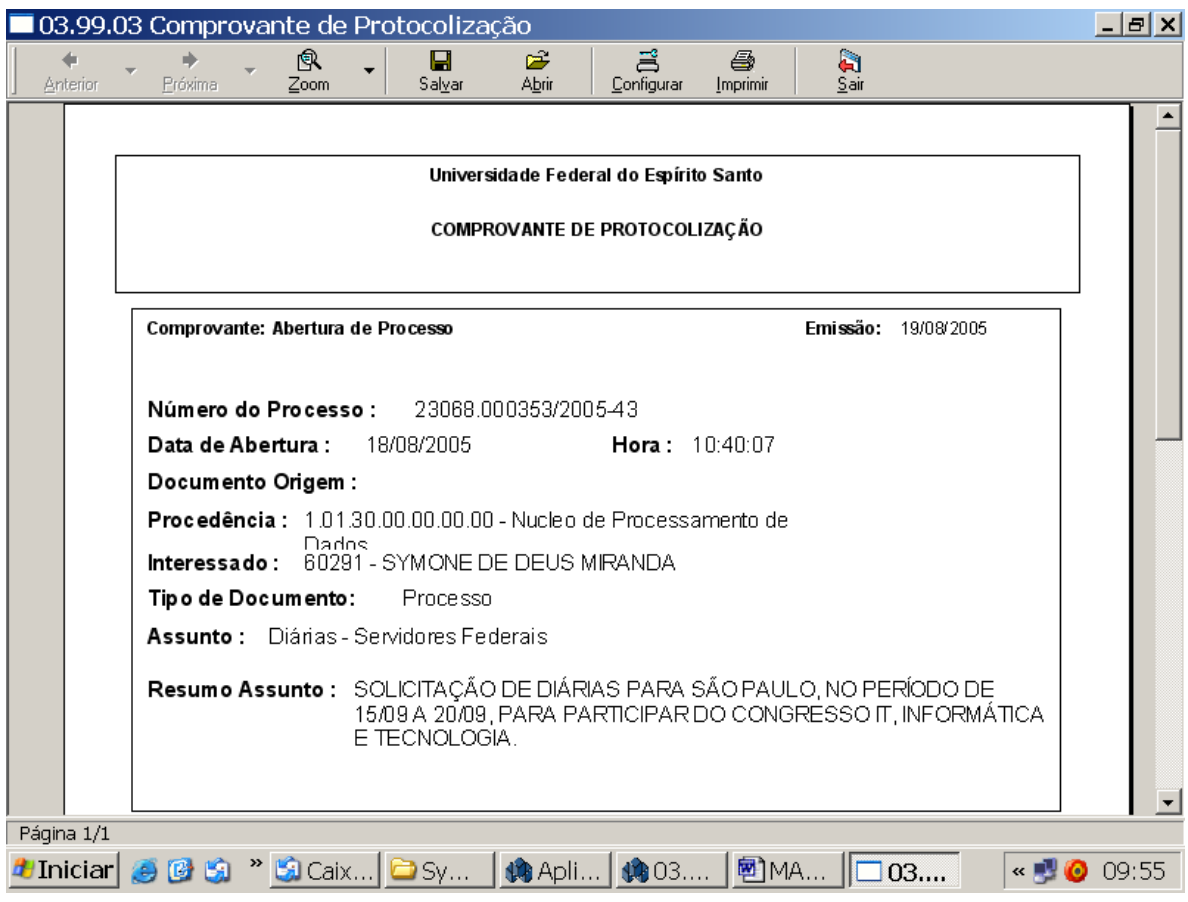

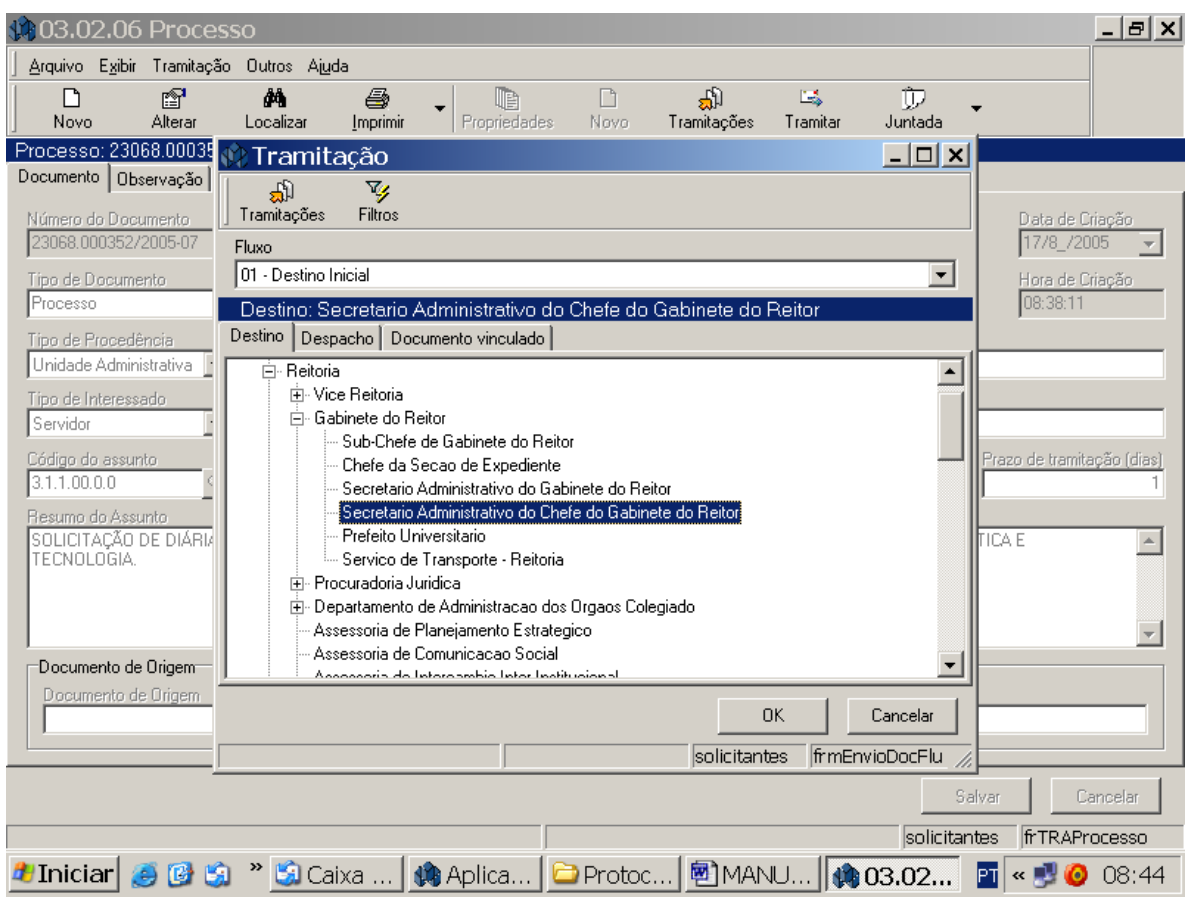

# **Tela/Janela Tramitação**

Esta é a tela de movimentação do processo ou protocolado. Onde o usuário deverá definir qual o Destino/Setor (Unidade Administrativa) do documento. Procedimentos:

- O usuário deverá clicar na barra de ferramentas, botão tramitar;
- Abrirá uma janela, selecionar Destino final;
- Selecionar o local para onde o documento irá;

- Ir para a paleta **Despacho,** localizada ao lado de destino, e digitar o despacho que foi dado ao documento, e o nome da pessoa que o fez.

- Clicar em OK, e confirma o envio, conforme figura acima.

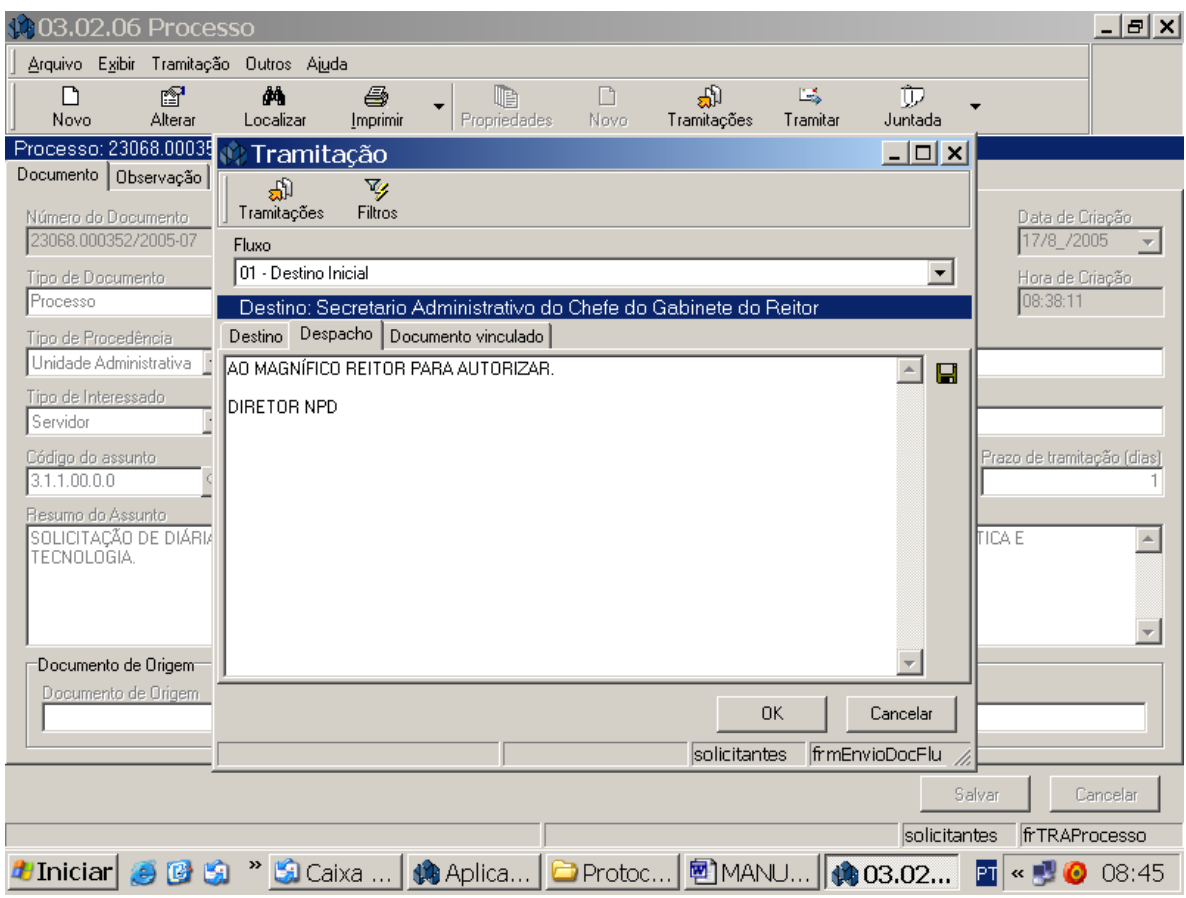

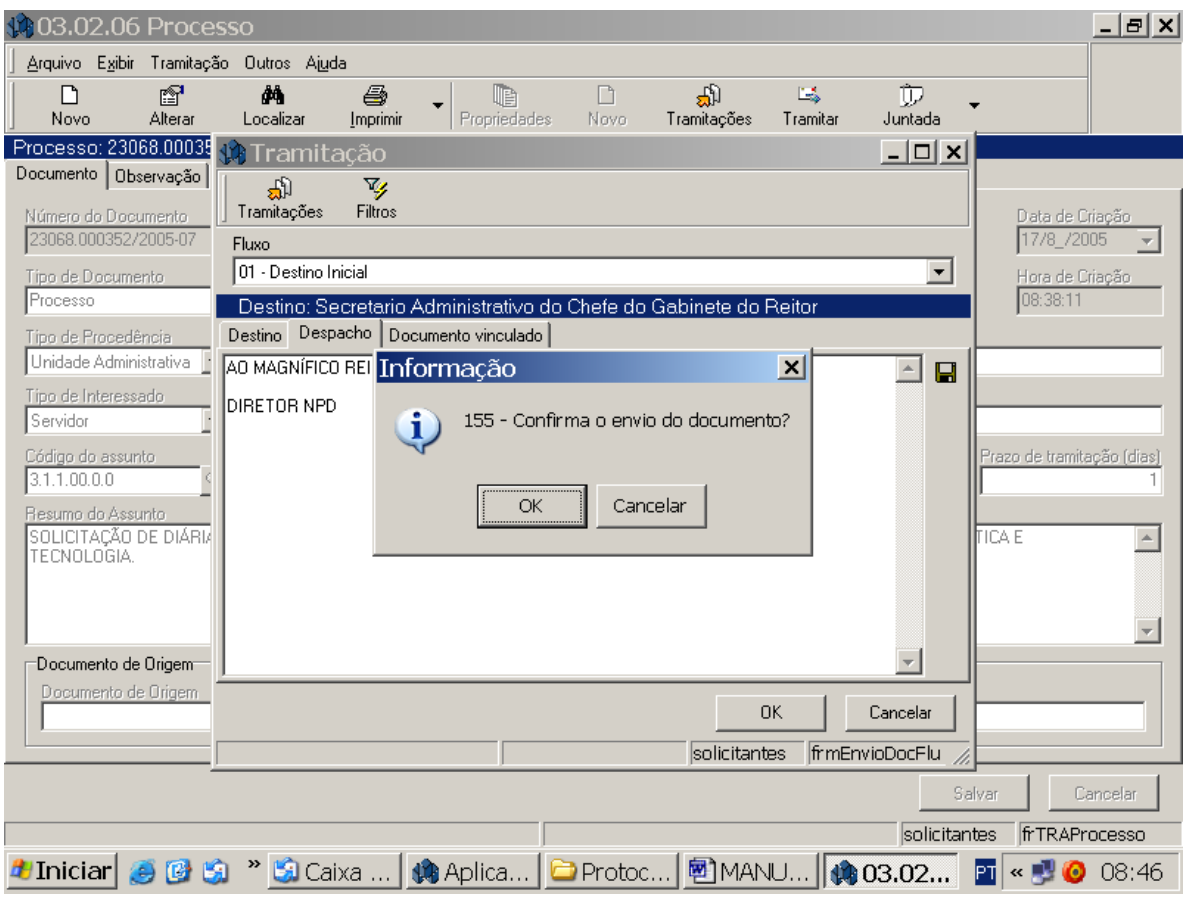

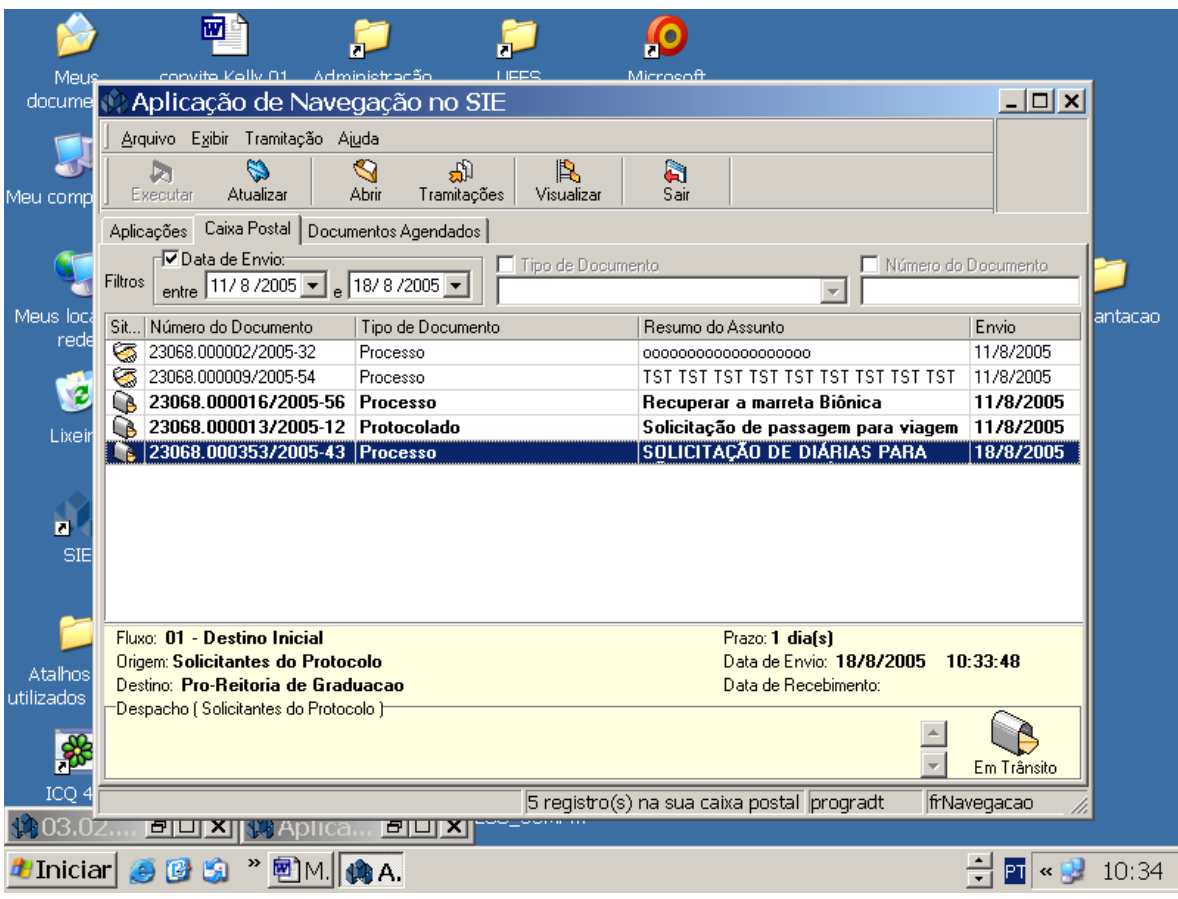

# **Tela Aplicação Navegação SIE – Caixa Postal**

Nesta tela são exibidos todos os documentos enviados para o usuário.

## **Recebimento do Documento**

Para receber os documentos o usuário deverá clicar em **Caixa Postal,** ali estão relacionados todos os documentos enviados para o seu setor, juntamente com a data do envio, Resumo do assunto, tipo de documento e o número do documento.

Para abrir o documento o usuário deverá:

- Selecionar o documento e clicar no **botão Abrir**, localizado na barra de ferramentas. Conforme figura acima.

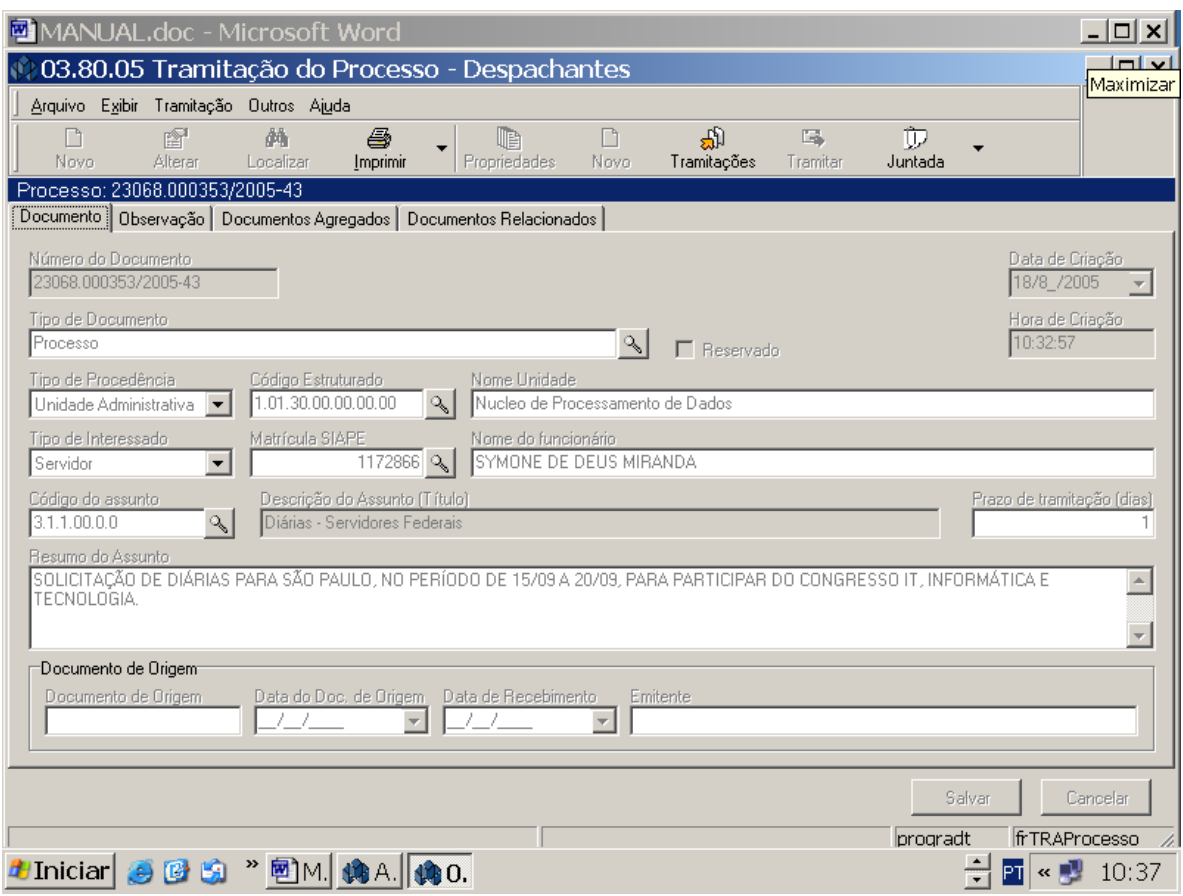

Clicar em tramitar e repetir os procedimentos anteriores de tramitação e despacho. Conforme figura acima.

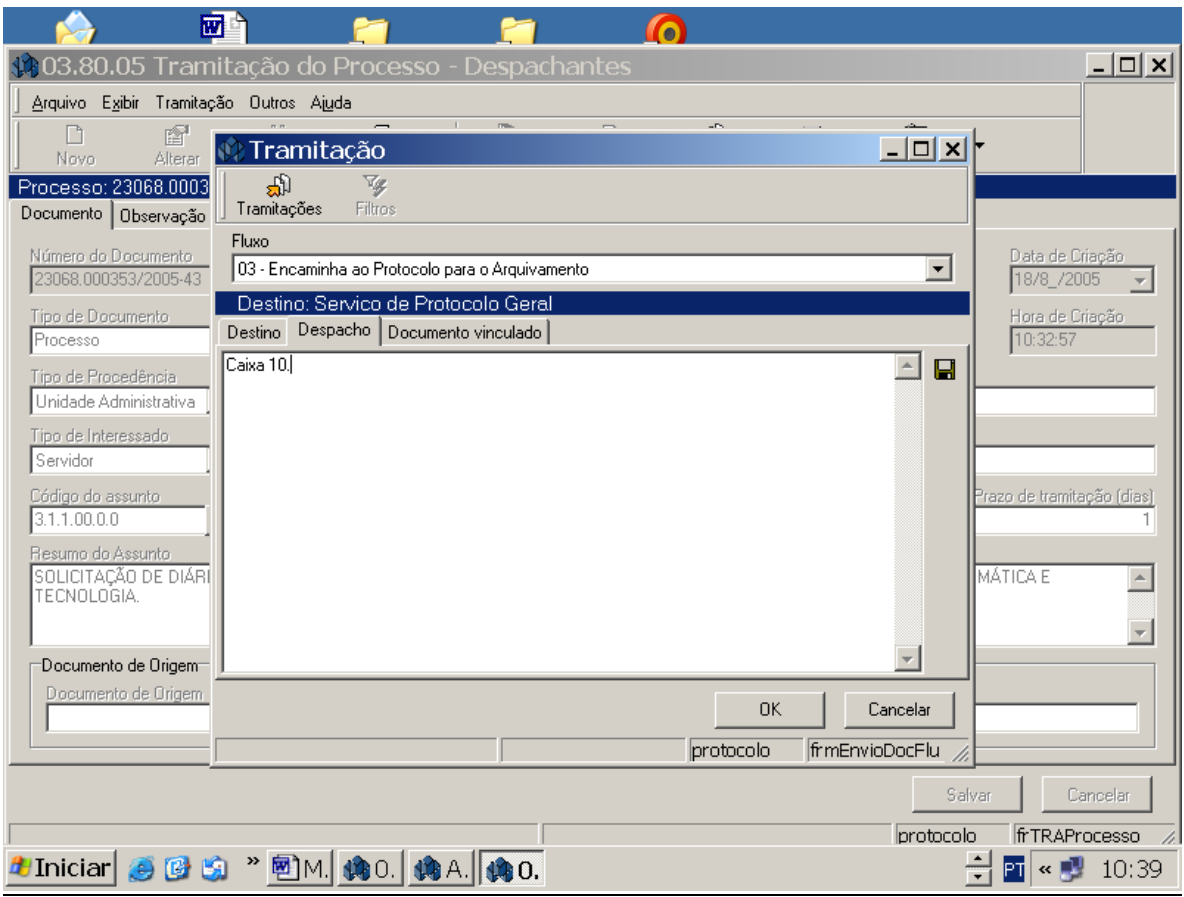

## **Arquivamento**

A etapa de arquivamento representa a guarda, conservação e tratamento técnico de processos que tenha a cessação da sua tramitação respaldada pelo recebimento da decisão final para a qual foram formados. Nessa fase, os processos qual já estiverem de fato solucionados devem ser encaminhados ao Arquivo Geral do serviço de Protocolo Feral ( AG / SERPROG ) para o procedimento de arquivamento. Selecionar Encaminha ao Protocolo para Arquivamento, conforme figura acima.

Os processos encaminhados para arquivamento ao AG / SERPROG devem conter, obrigatoriamente, despacho específico como "ARQUIVE-SE", o qual será assinado pelo autor, com carimbo e a data, do referido encaminhamento.

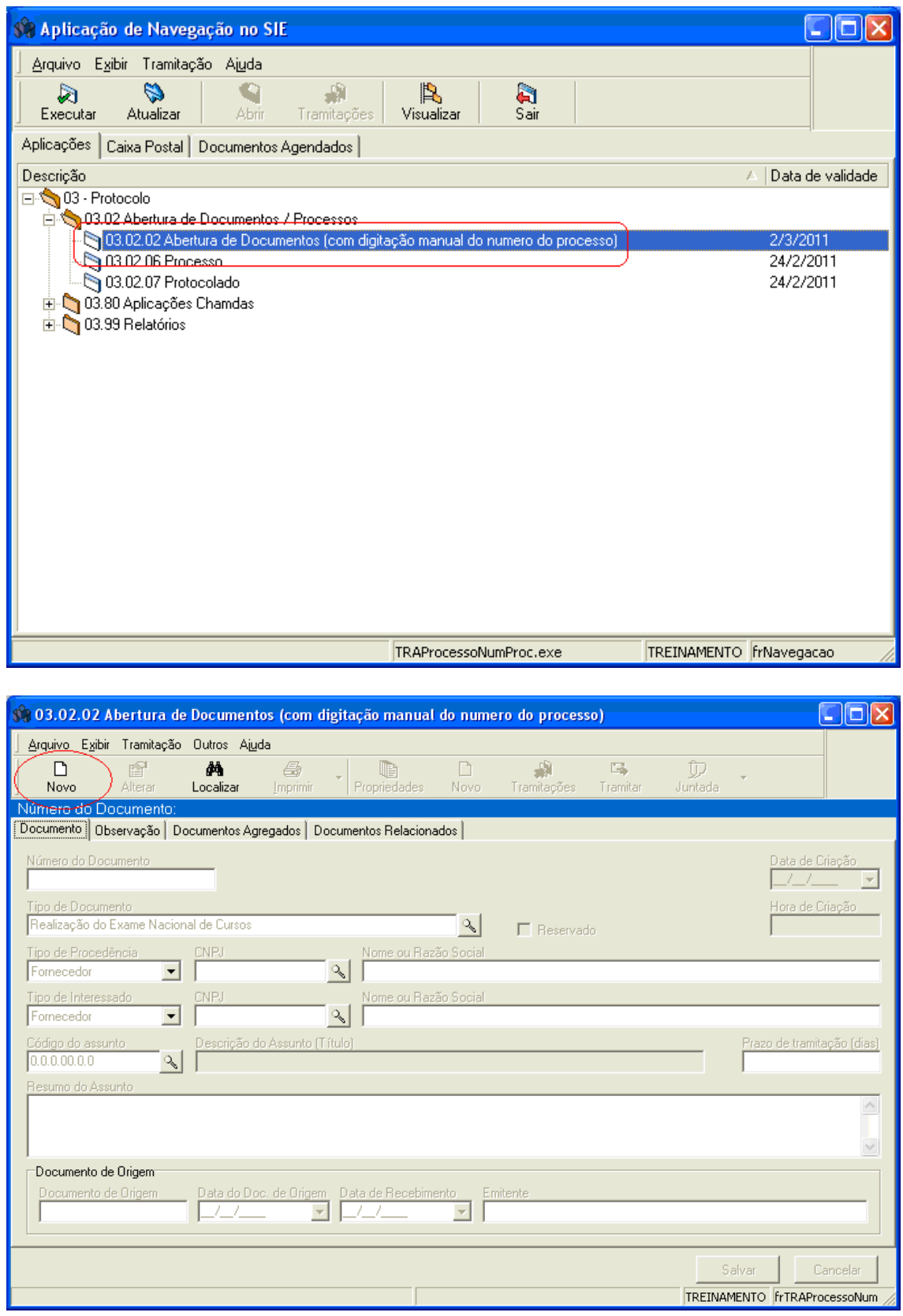

#### **Tela Abertura de Documentos (com digitação manual do número do processo)**

Essa tela permite que o usuário digite no sistema SIE os Processos/Protocolados criados no SAU.

O usuário deverá localizar primeiramente o Tipo de Documento, clicando na lupa, deverá clicar na opção localizar na árvore e selecionar **DOCUMENTOS DO PROTOCOLO**, onde irá selecionar **PROCESSO OU PROTOCOLADO**.

Os procedimentos posteriores serão os mesmo utilizados na abertura de um processo/protocolado citados no início do manual (Tela Processo ou Protocolado**)**

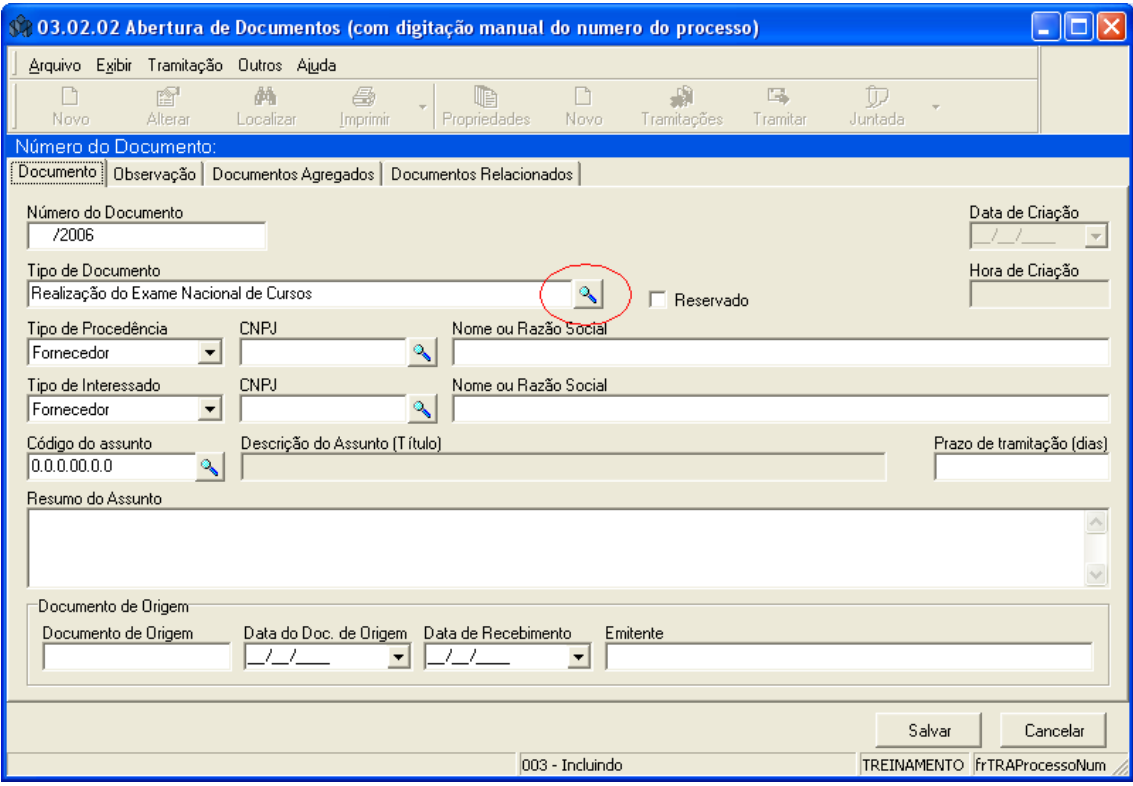

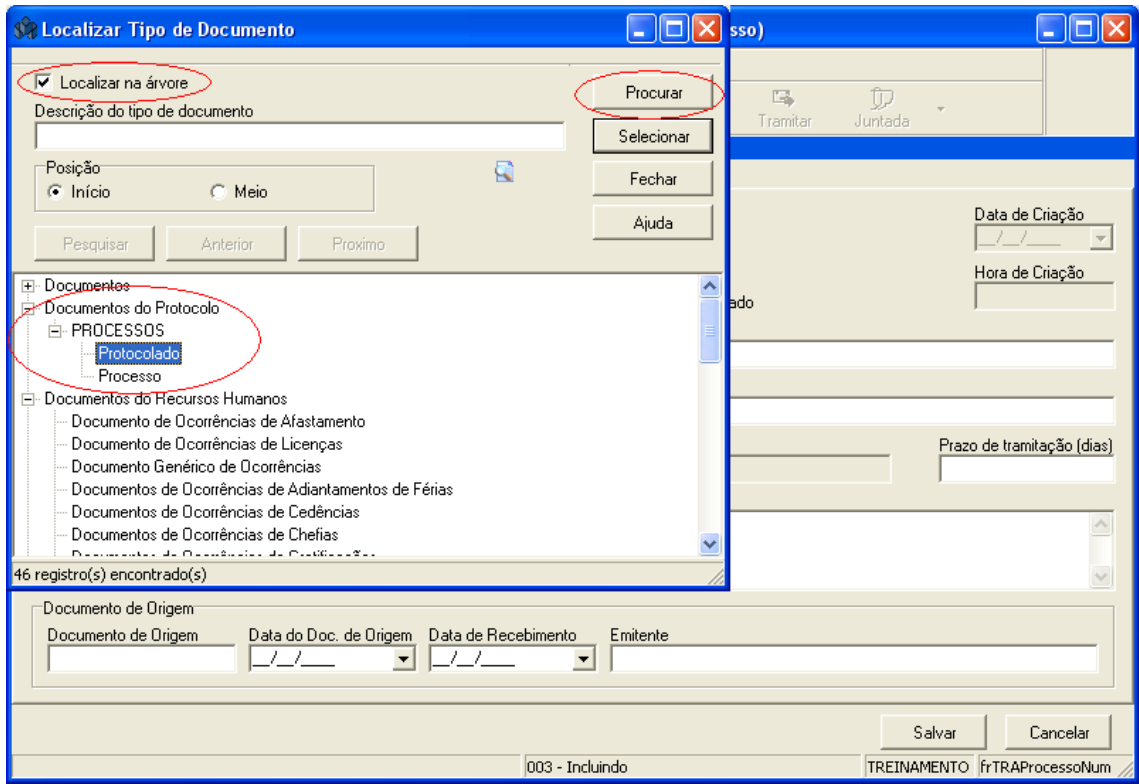

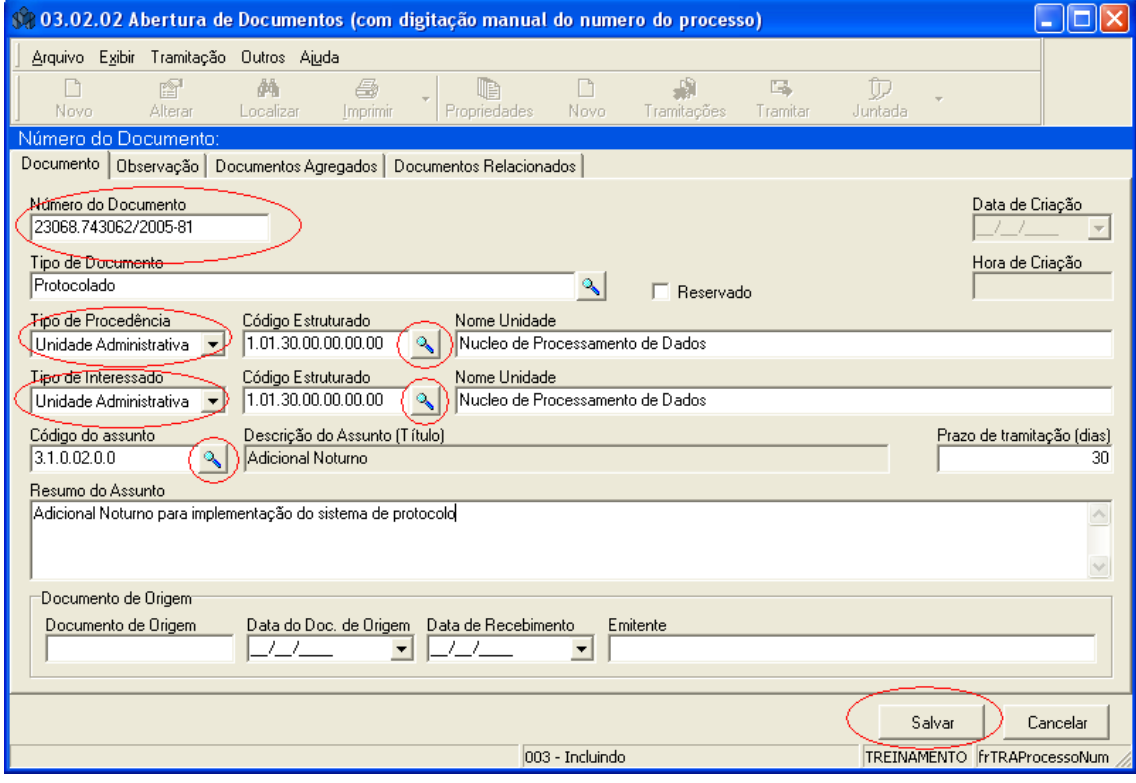

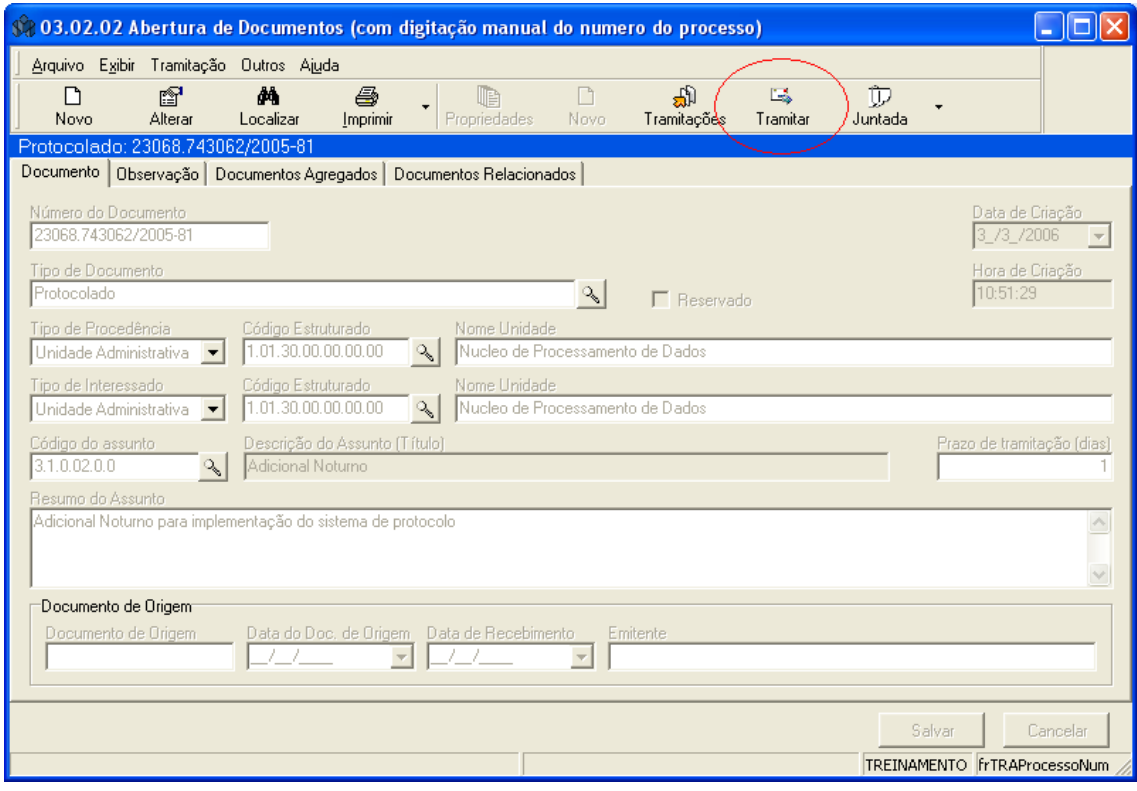